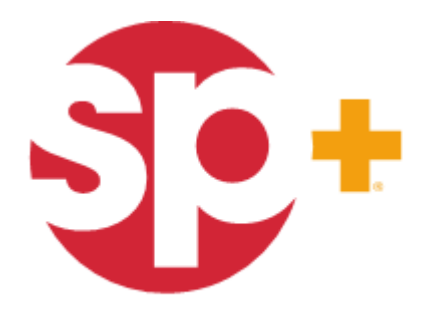

INNOVATION IN OPERATION"

#### **Parking Account Management**

#### Self Service Tool for Monthly Accounts

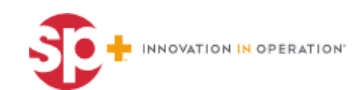

# **Agenda**

- + Navigate to **Parking.com** (Online Portal)
- + Logging In
- + My Account Details
- + Adding Parkers
- + Editing Parkers
- + Cancel Parker
- + Additional Features

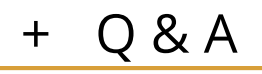

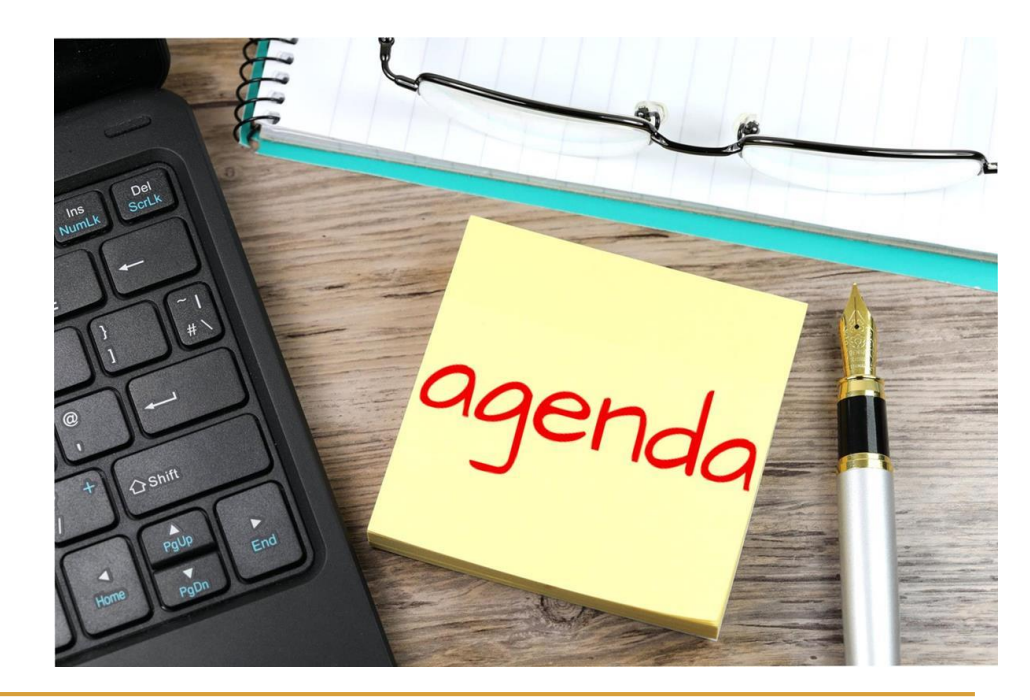

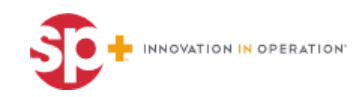

# **Navigate to Parking.com**

- + Go to web browser and input **parking.com**
	- (Ex. Google Chrome)
	- Parkcentral.parking. com if parking.com does not work
- + Click on Monthly Account

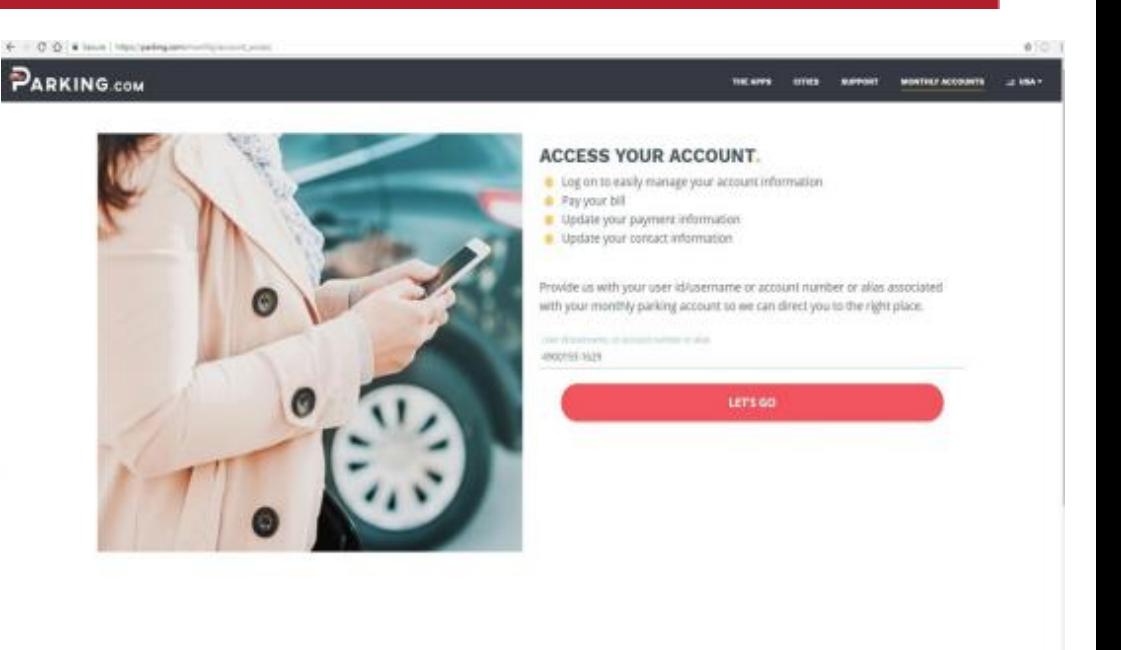

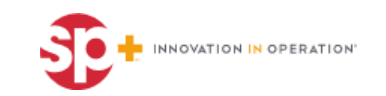

# **Logging In**

- Login the site using your **user name** or **email** and **password**.
	- Your user name will be your **account number,** for example: 4900193-1234, and password will be your pin (located in the upper right corner of your first invoice).
	- The first time you log on, you will be required to reset your pin with a new password.

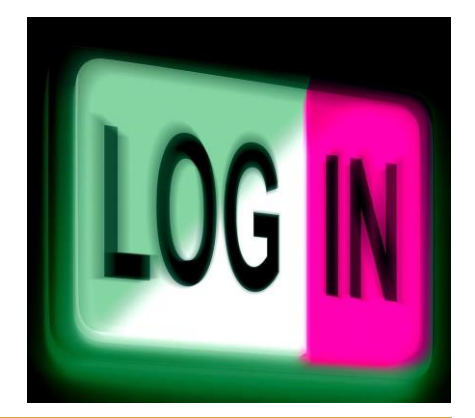

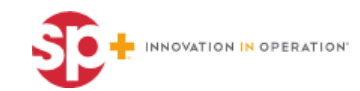

#### **Forgot Password**

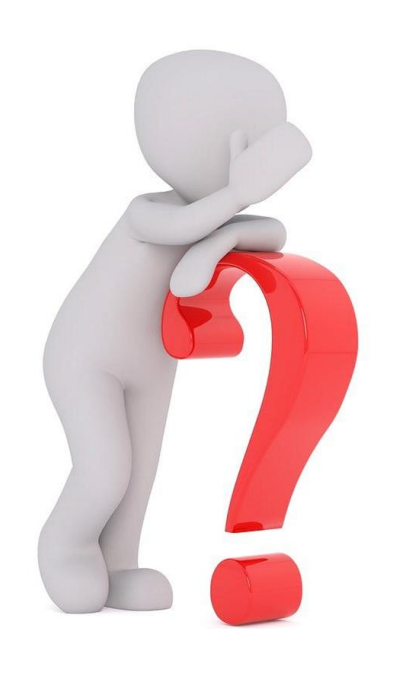

● If you don't recall you password or pin has already been reset, click forgot password.

● The link to reset the password will go to the email address you have on your profile.

Each account will have a different **user name** (account number).

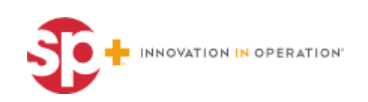

### **My Account**

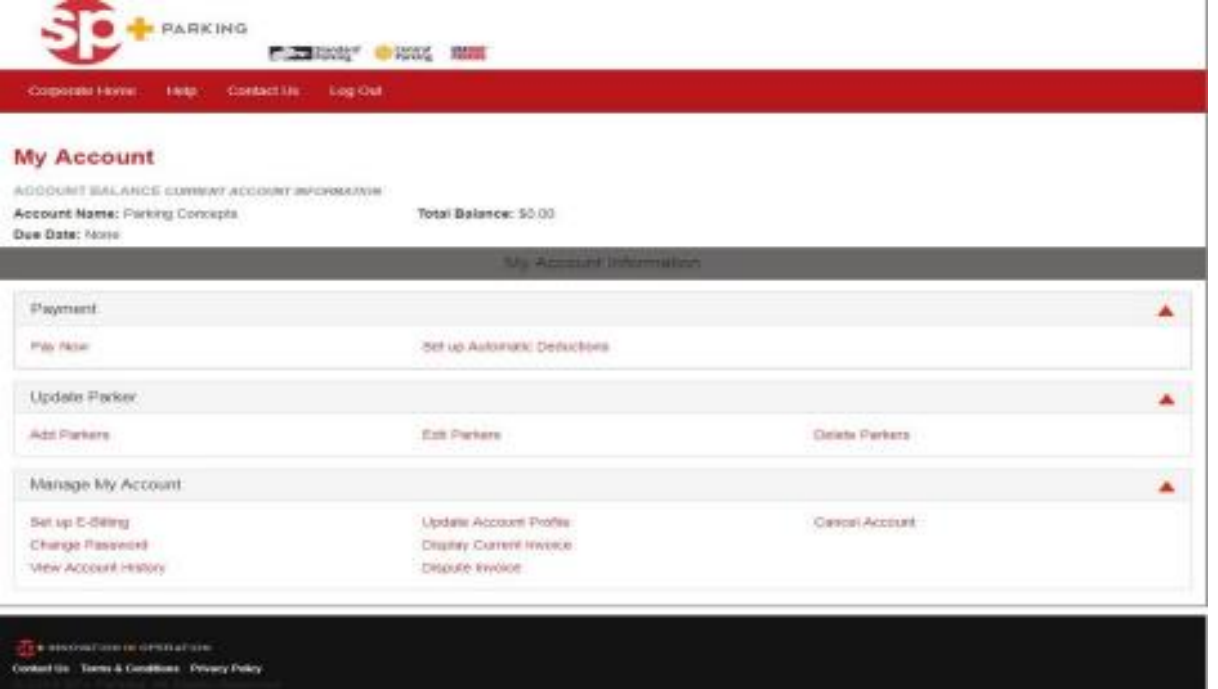

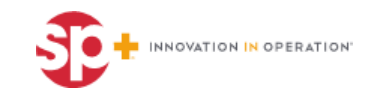

### **My Account Details**

- + Make payments or set up automatic deductions.
	- If you pay by check or with your lease, you do not have to change to credit card payment, this is just an option.
- + Add parkers, delete parkers, and edit parkers
- + Set up bills to be invoiced
- + Change password
- + View account history
- + Update account profile
- + Display current invoice
- + Dispute invoice
	- This will go to our corporate customer care, however they will send to our local Houston Parking Office
- Cancel account

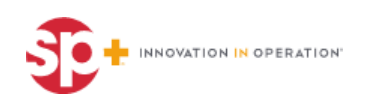

### **Update Parker**

● To add parking cards, select **Add Parkers**

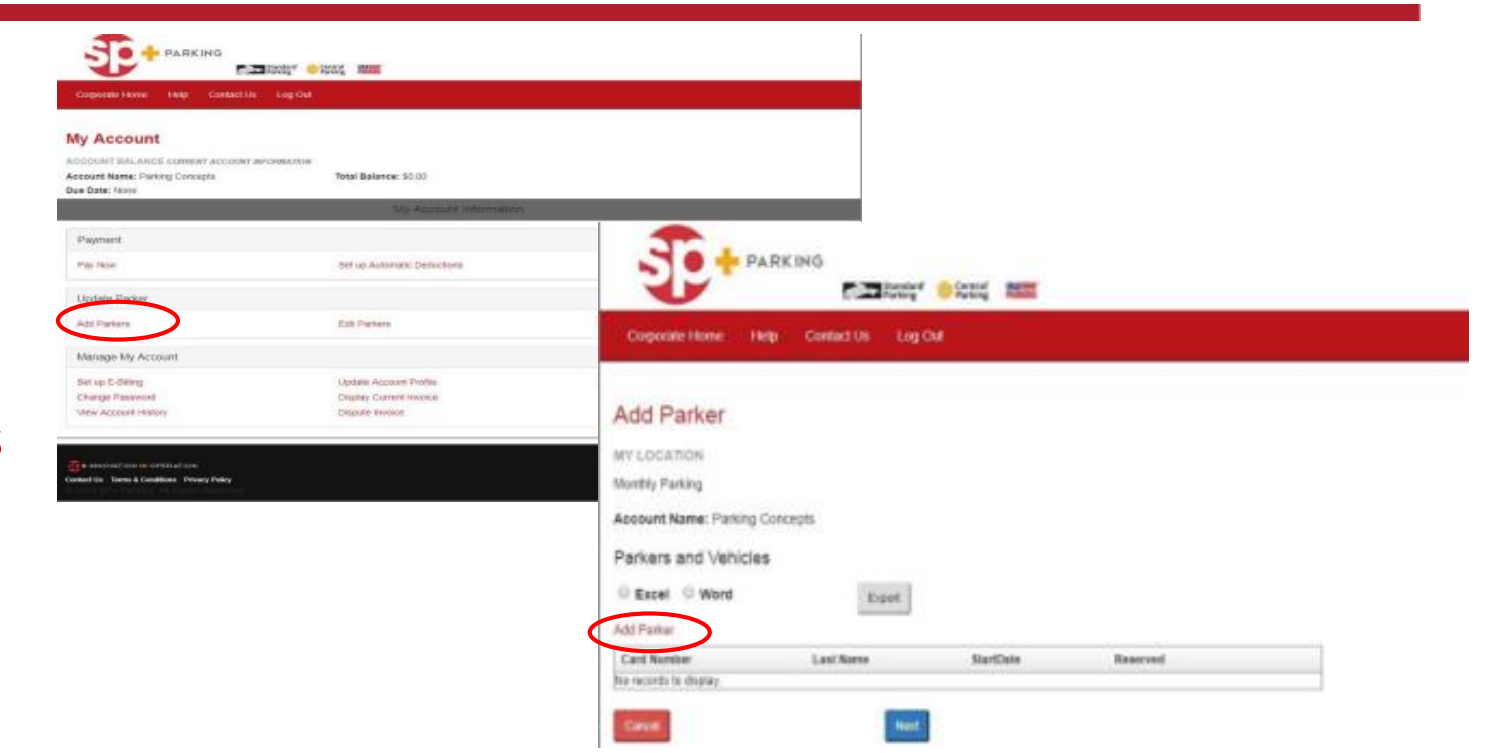

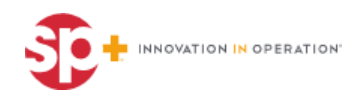

# **Adding Parker Details**

#### **Update all the information as follows:**

#### a. **First** and **last name**

- b. **Start date** must be today's date or a future date
- c. Check the reserved box only if you are selecting a reserved space
- d. All **vehicle information** is required

e. Enter the parking card number if you have it. If you do not have a parking card number, you can leave it blank.

f. Click **Save** and your screen will update

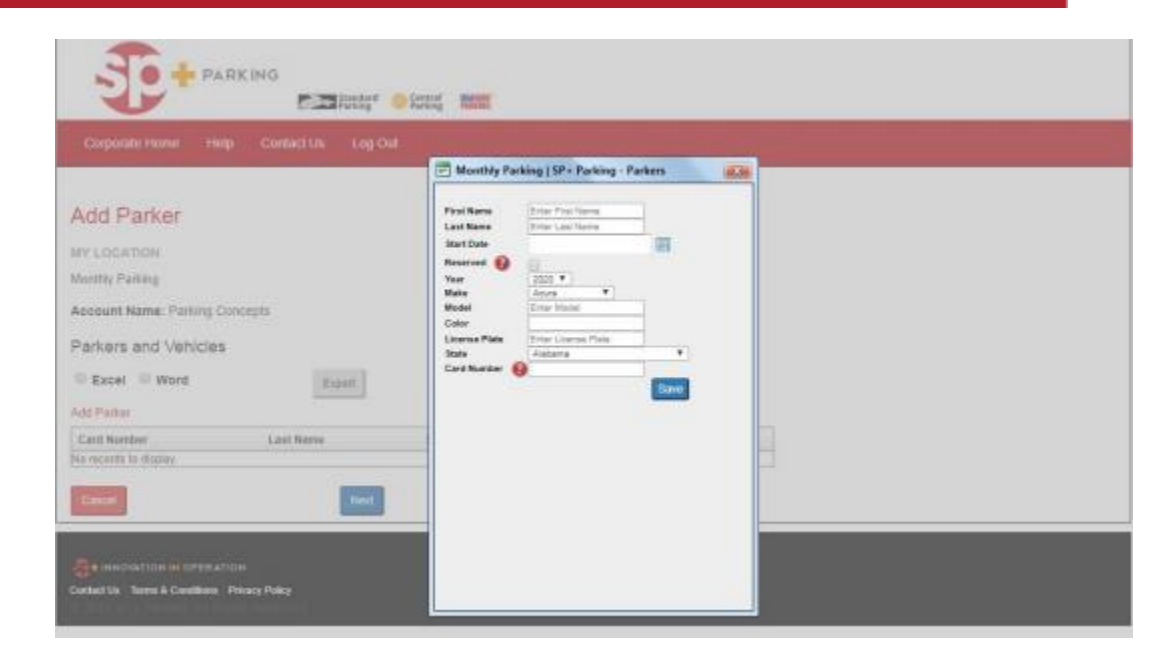

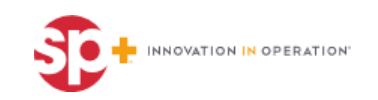

#### Once everything is updated, click **next**

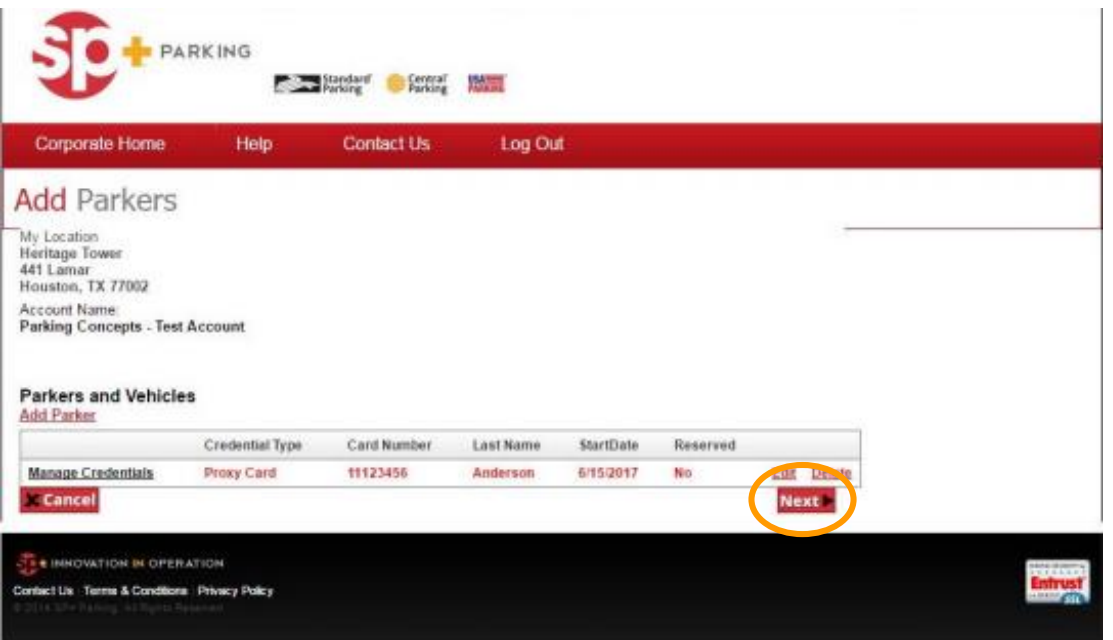

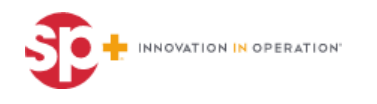

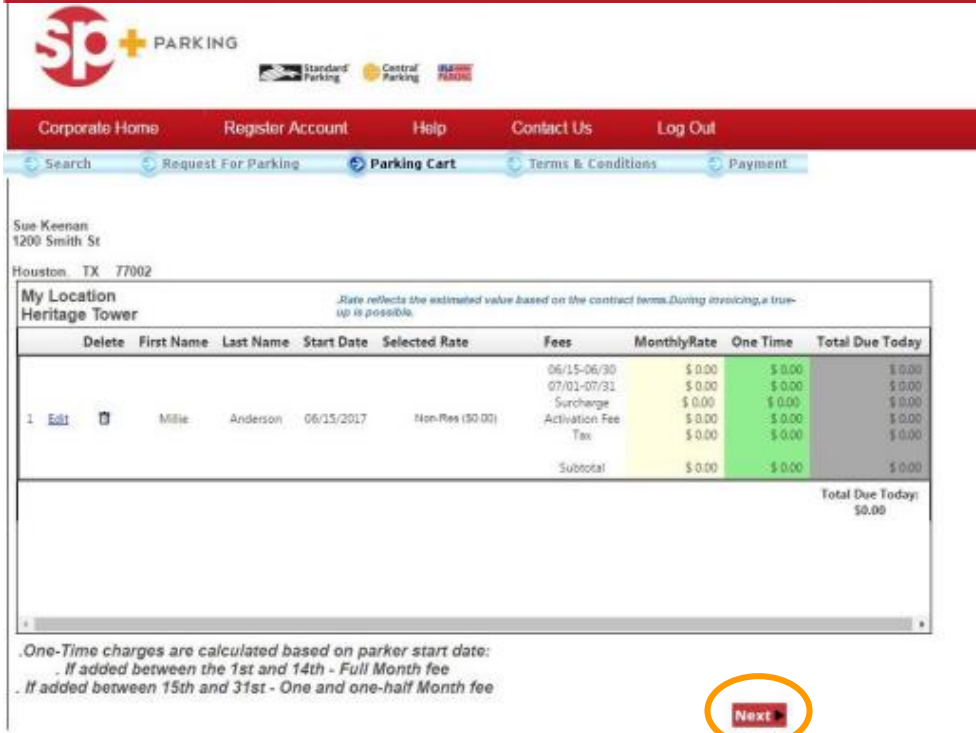

- This screen shows how much the account will be billed for this parker.
- Click **next** again and it will show the parking agreement.

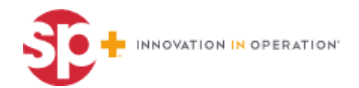

- + You can read through the agreement and accept the **Terms and Conditions**
- + Select **Next**
- + It will show the start date, what is going to be added to your invoice and the total due.
- + If everything is correct and you still want to add this parker, click **Submit**

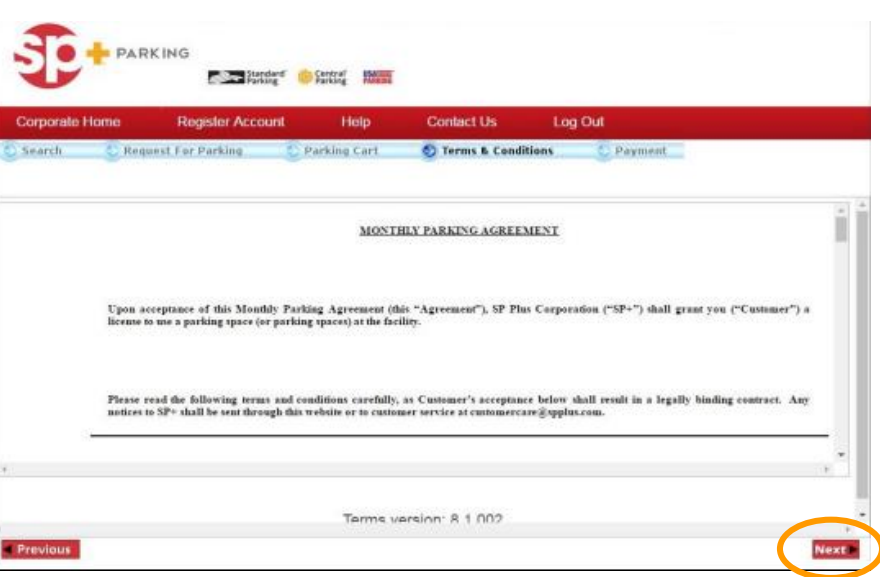

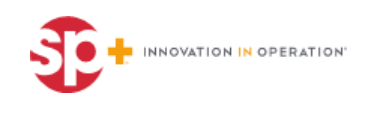

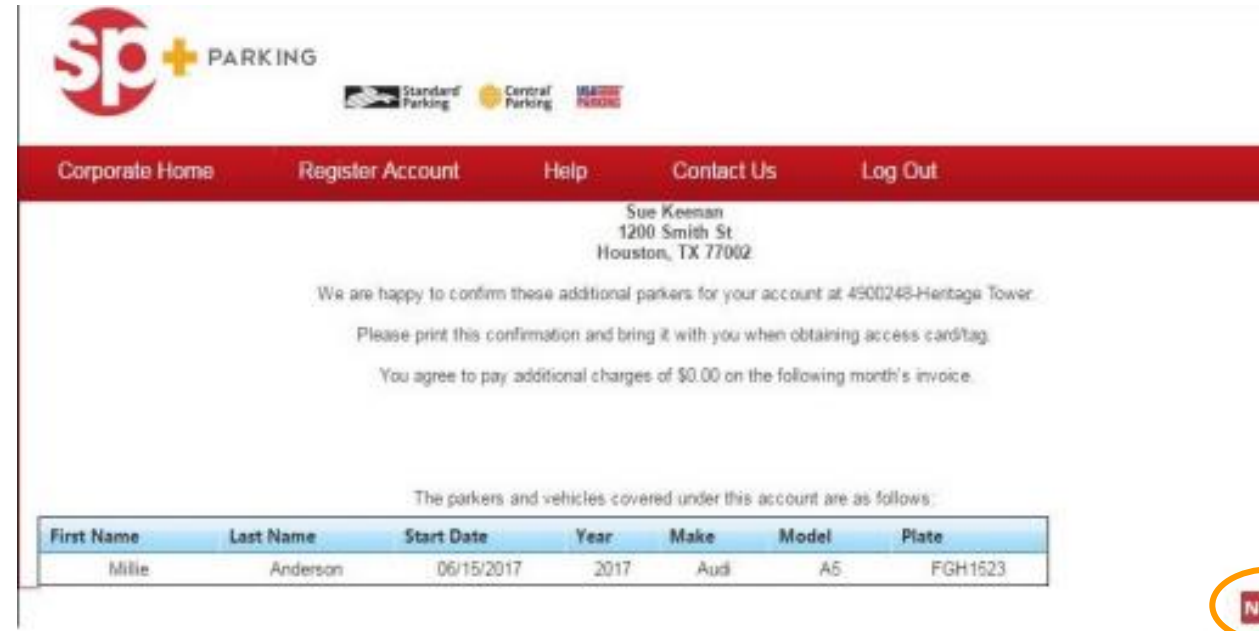

Email confirmation will be sent to the email address on file showing the name of the parker, start date, and vehicle information.

- + Select **next**.
- + You will have to re-log into the system.

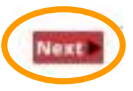

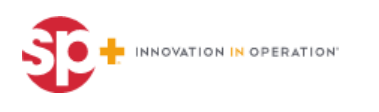

#### **Update Parker**

● Select **Edit Parkers**

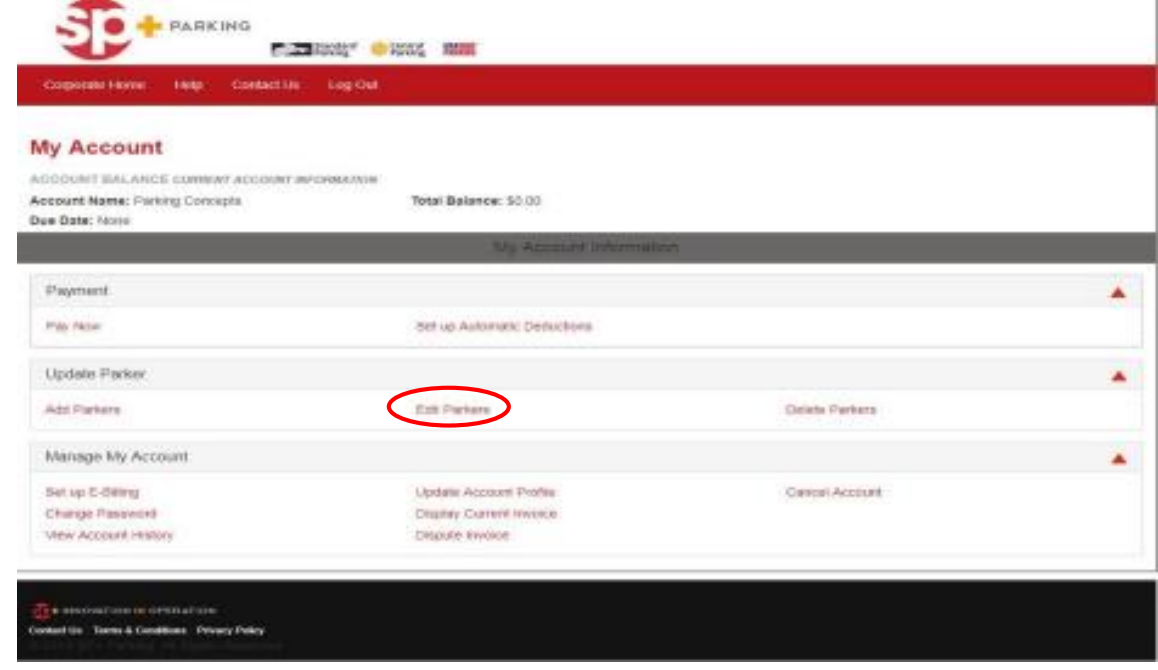

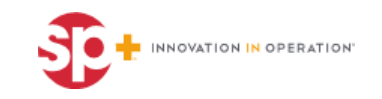

#### **Edit Parkers**

To edit an existing parker please click **edit** by their name (this allows you to edit the parkers name or the card number)

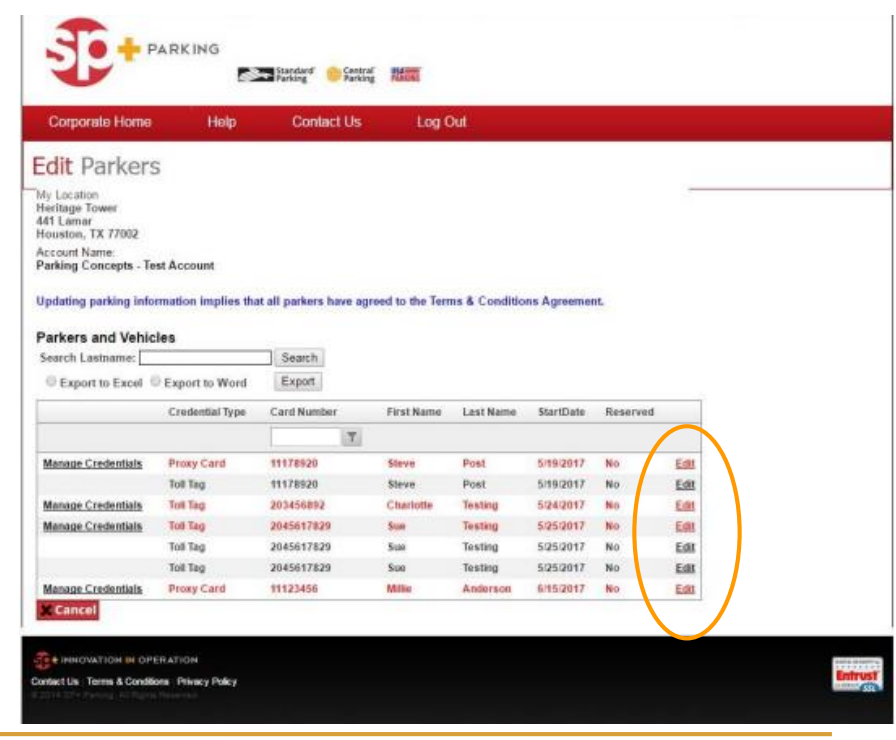

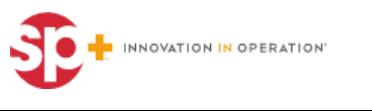

#### **Cancel Parker**

#### To cancel a parking card, select **Delete Parker**

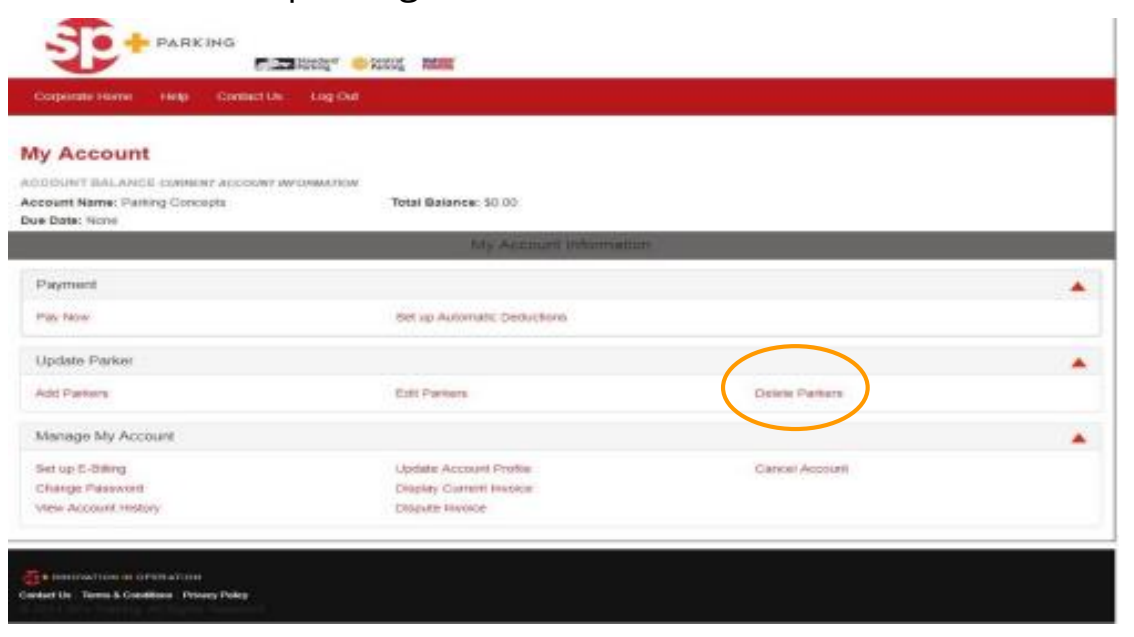

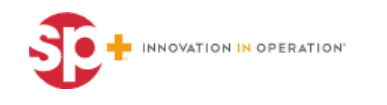

#### **Cancel Parker**

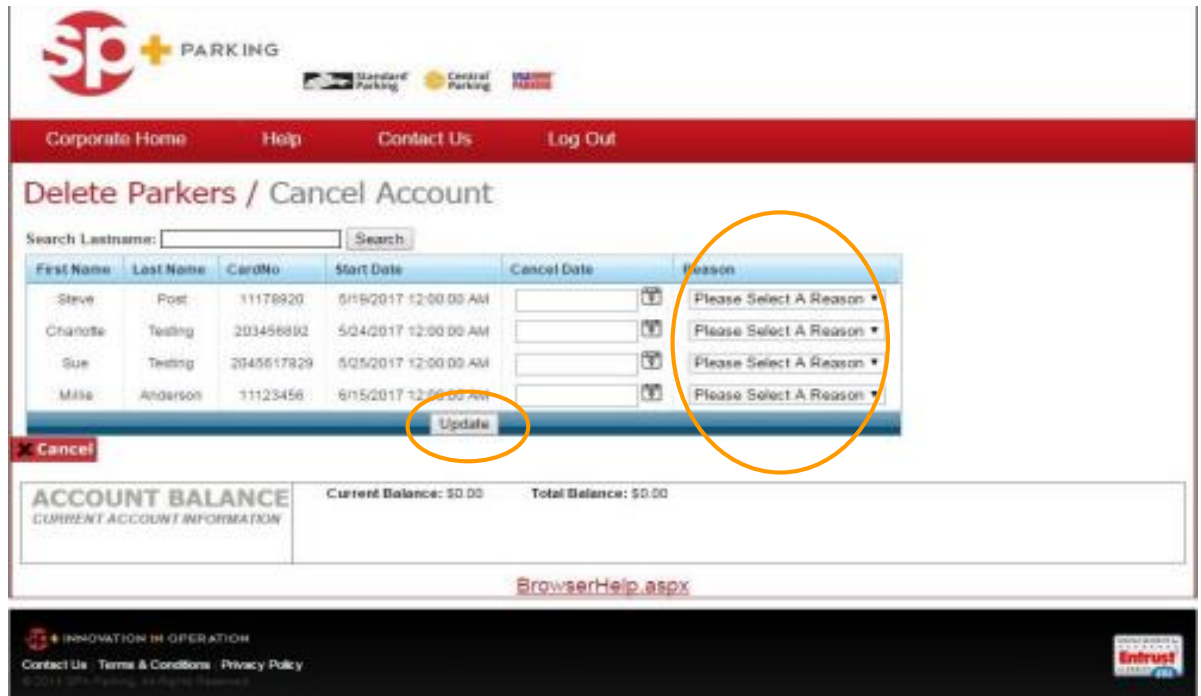

+ Enter the **cancelation date**  The cancelation date must be tomorrow's date or a future date + Be sure to **select a reason** for the cancelation Select **update** 

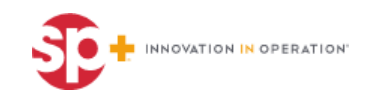

#### **Additional Features**

#### + **Manage Account**

- Click on **Set up E-billing** if you want to change your invoice options.
- Click on **Printed** to get your invoices mailed
- Click on **e-billing** to get your invoices emailed
- + **Change Password**
	- Click on **Change Password**
- + View **Account History**
	- Go to manage account
	- Click on **Account History**
		- This will show the account balance

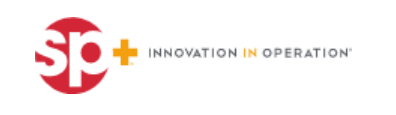

# **Adding Toll Tags**

- **SP+ Windshield Tags** need to add "**5**" to the beginning of the issued number
- **HCTR Tags** need to add "**2**" to the beginning of the issued number and leave out the "HCTR"
- **TX Tags** need to add "**3**" to the beginning of the issued number

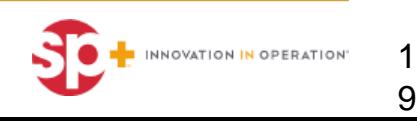

#### **Questions & Answers**

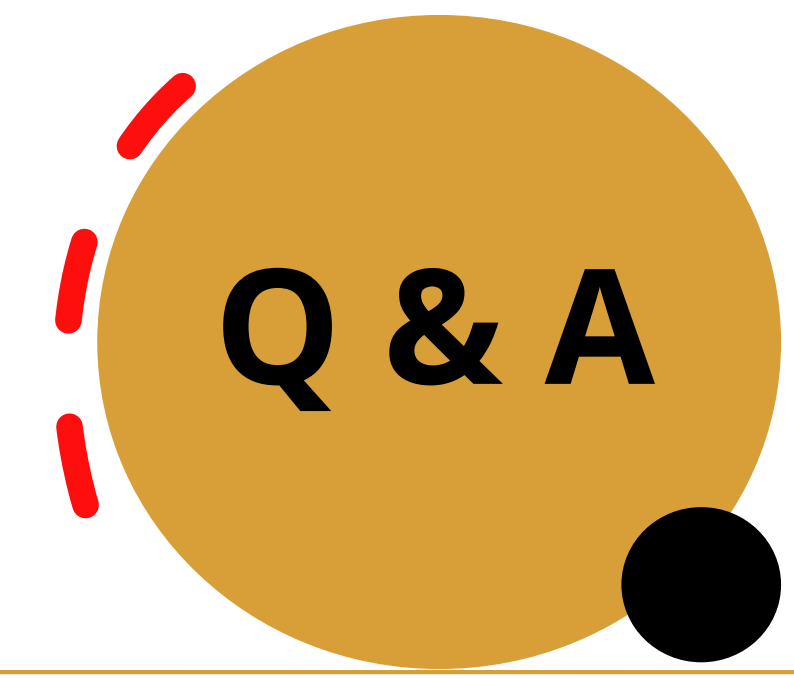

#### Email: AskHoustonCtr@spplus.com

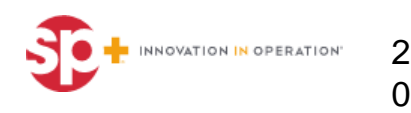